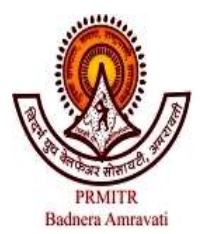

VIDARBHA YOUTH WELFARE SOCIETY'S

**ESTB: 1983** 

PROF. RAM MEGHE INSTITUTE OF TECHNOLOGY & RESEARCH

BADNERA- AMRAVATI 444701 (MS)

# Online Payment of Fees for BE / ME / MBA / MCA / PhD /other **'Save time, no queues'**

Easy and hassle free **payment of college fee is now possible through online banking mode** 24x7 from anywhere without visiting the Bank *(with nominal bank transaction charges).* You can pay the fees through your online bank account as well as debit/credit card.

### **Steps for online fee payment**

- **1.** Log on to Institute website **http://www.mitra.ac.in**
- **2.** Click on the link **'Know & Pay your Fee Online'.** Now you will see four sub-links (a) Instructions (b) Know your Fees (c) **Online payment of Fees** and (d) Provisional admission to higher class.
- **3.** Read the instructions and fees applicable to you in (a) and (b) respectively.
- **4.** Click on the link **'Online Payment of Fees'.** You will then land up on State Bank of India URL **https**://www.onlinesbi.com/prelogin/icollecthome.htm?corpID=356802
- **5.** Check the box  $|v|$  'I have read and accepted the terms and conditions stated above' and click on **'Proceed'.**
- **6.** Now in **'Select payment category'** option, choose appropriate option applicable to you from available i.e. **BE/ME/MCA/MBA/PhD/Other.**
- **7.** Enter your Name, date of birth, branch, mobile no., branch/year of study, section, shift, student ID as printed on college Identity card, fees to be paid and press **'submit'.**
- **8.** In the next page **Pay the fee through your Net banking account or credit/debit card.**
- **9.** An E-receipt will be generated after successful payment of fees. Note down Bank reference number (For example DU0529XXXX).

**Print this E-receipt and keep with you for future reference.**

- **10.** Enroll yourself through the link 'Provisional admission to Higher class'.
- **11. Submit the copy of E-receipt to account section.**

sd/-

# **Principal, PRMITR, Badnera**

# **For information and to display on notice board(s)**

To,

HOED / HOKD / HOID / HOCD / HOMD / HOFY / HOAD / HOBD / Dean (A / D / II Shift), Account section/fee collection window/System manager.

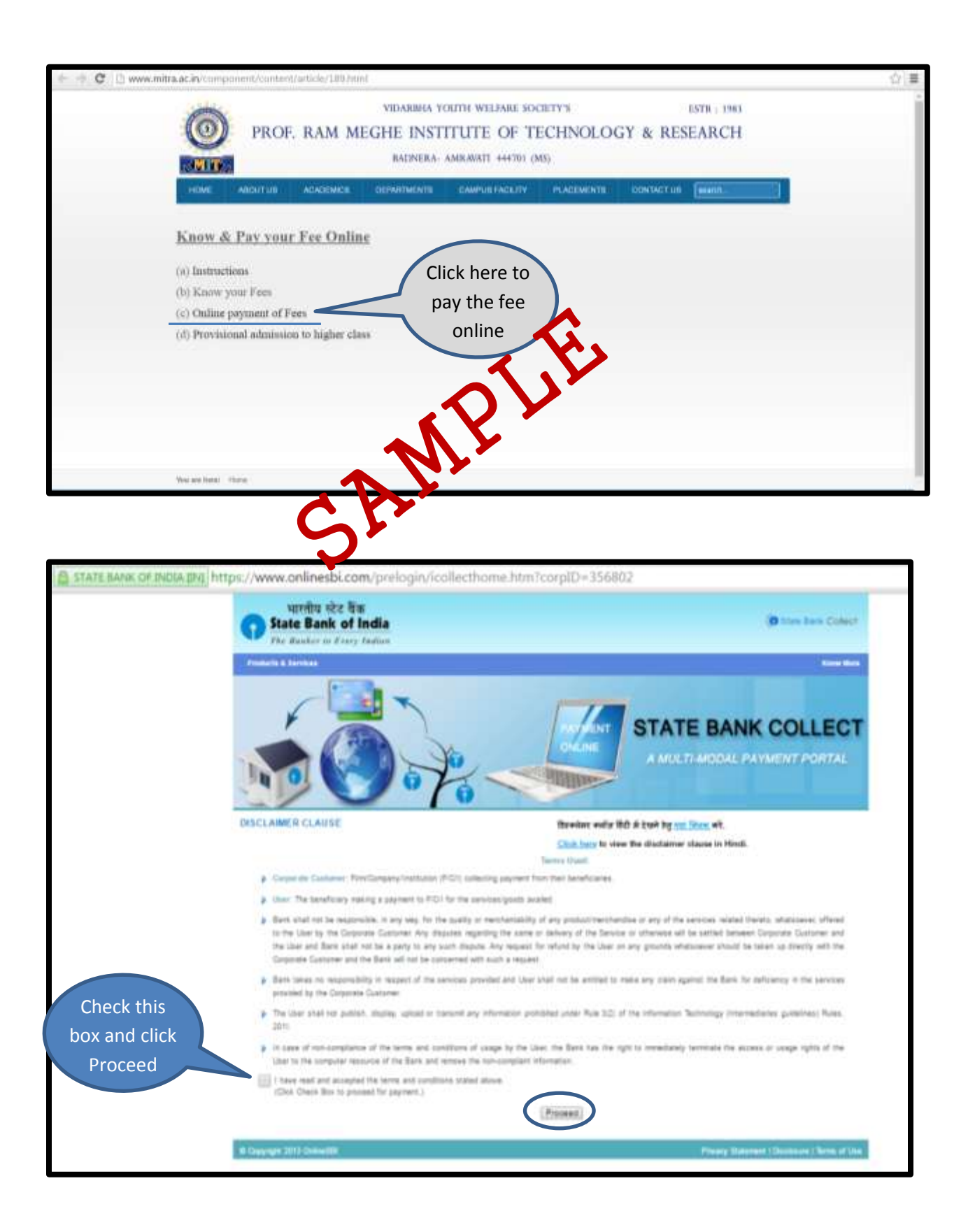

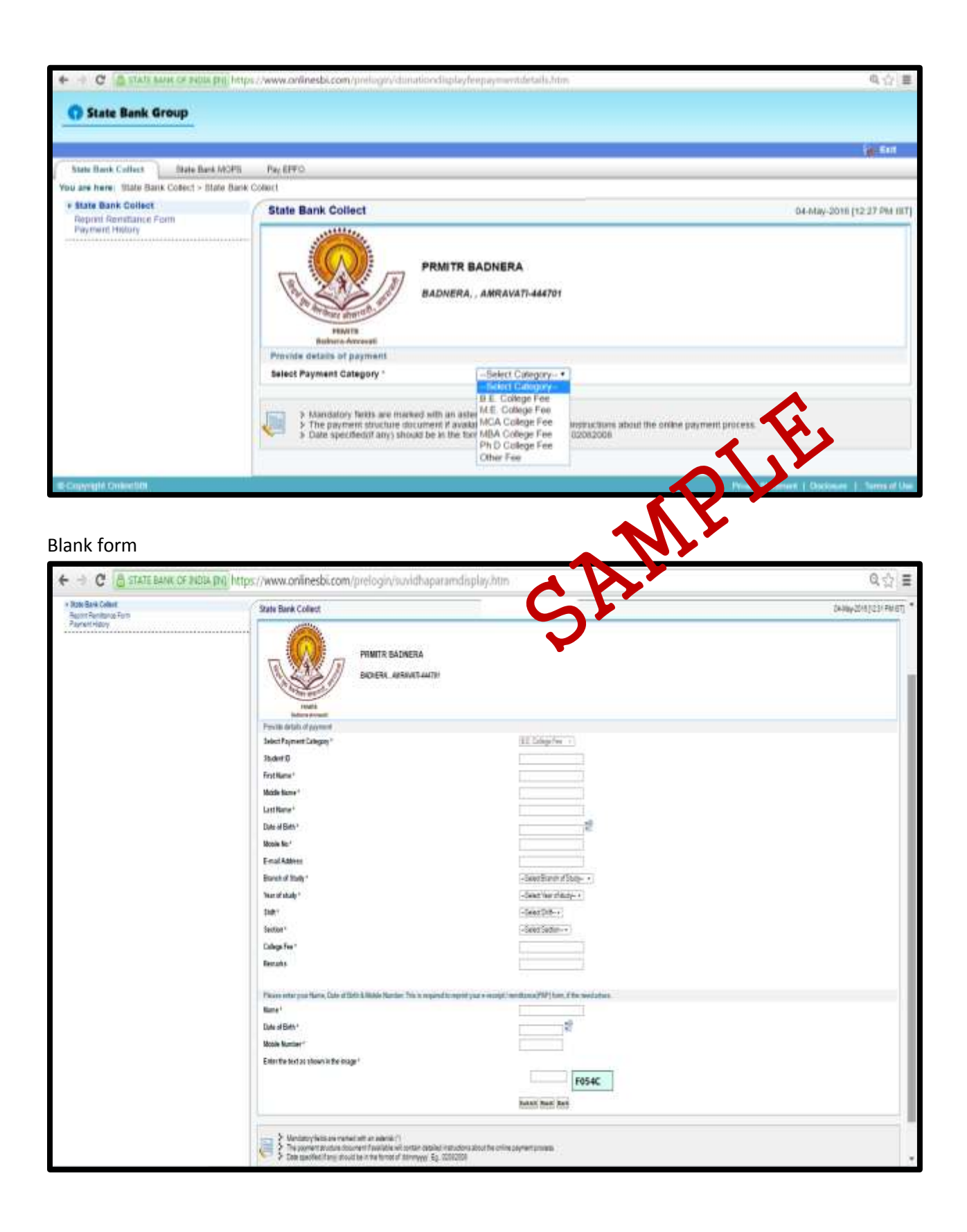

#### Fill the form

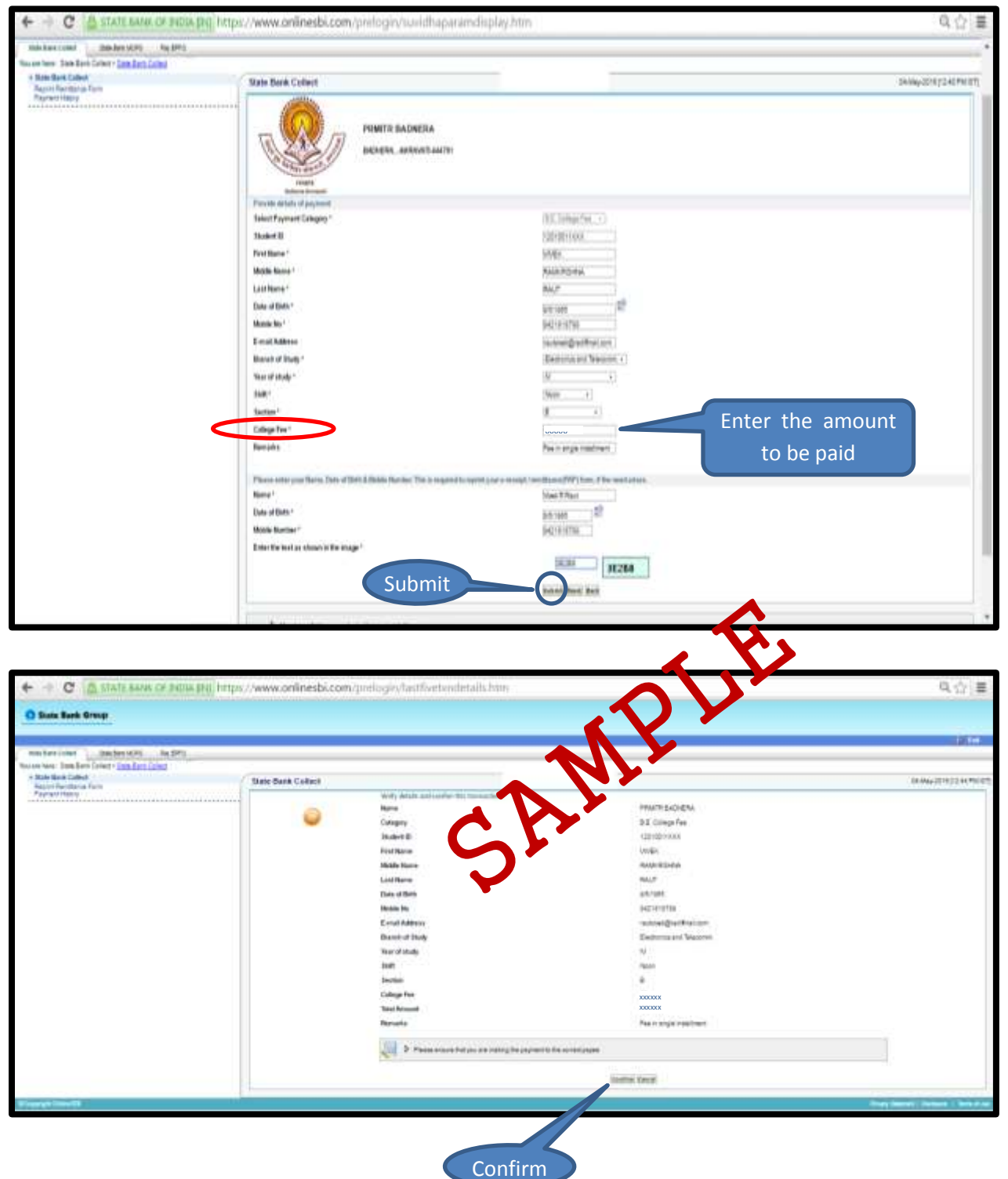

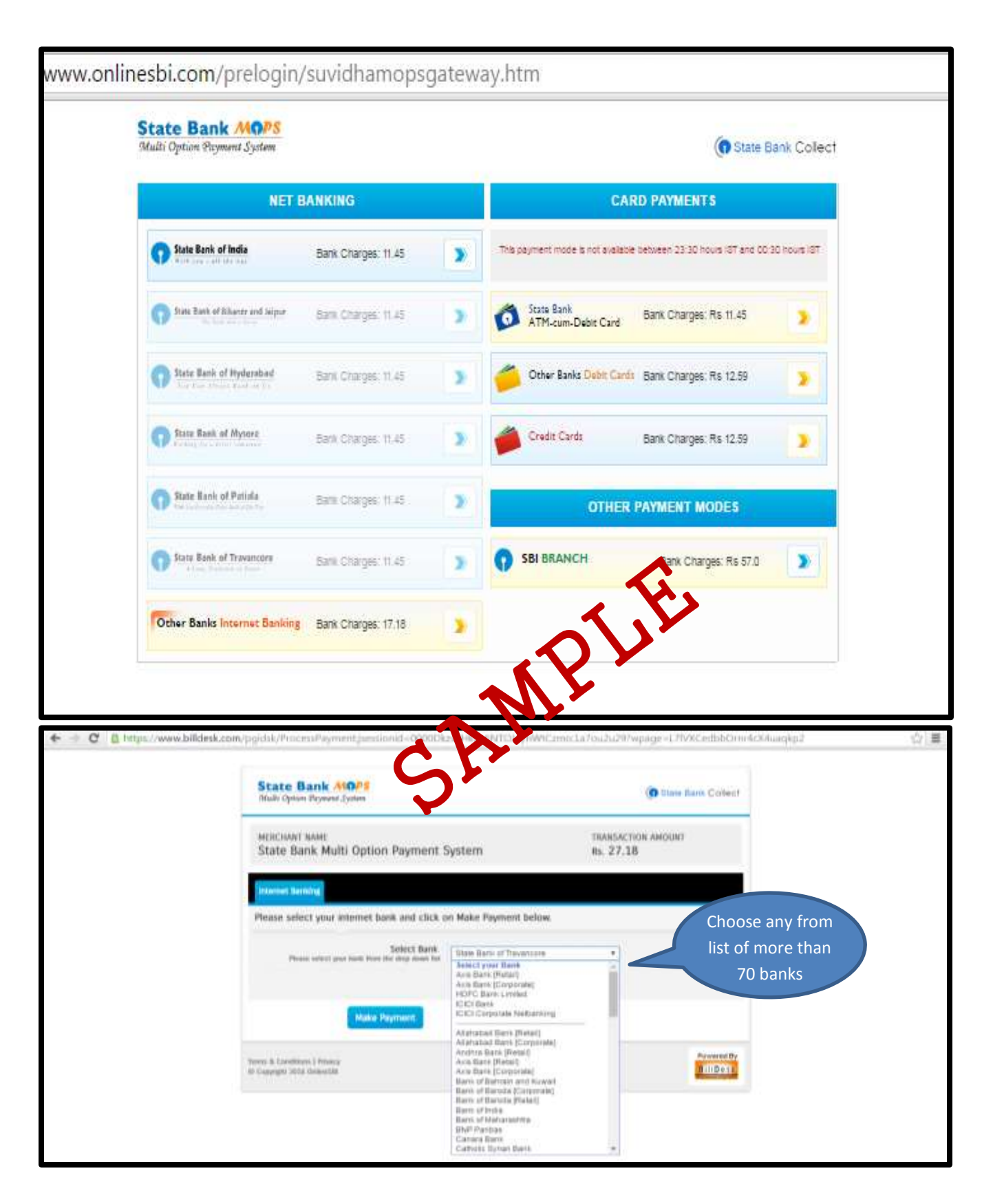

**You can choose online SBI or any bank account from the list (more than 70 banks). You can even pay using debit/credit card of any bank with nominal bank transaction charges**

## **Or if you have opted SBI then, following window appears**

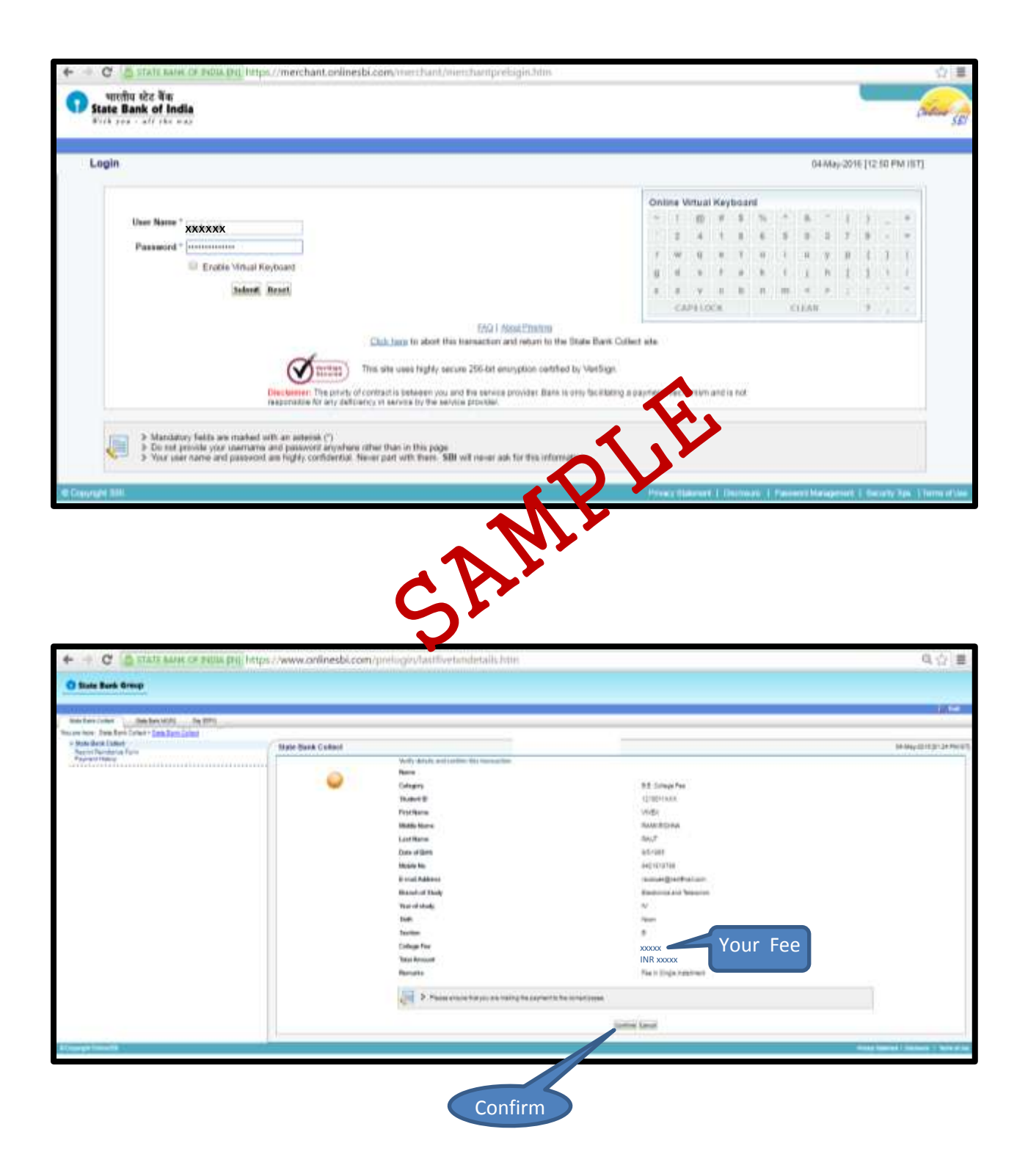

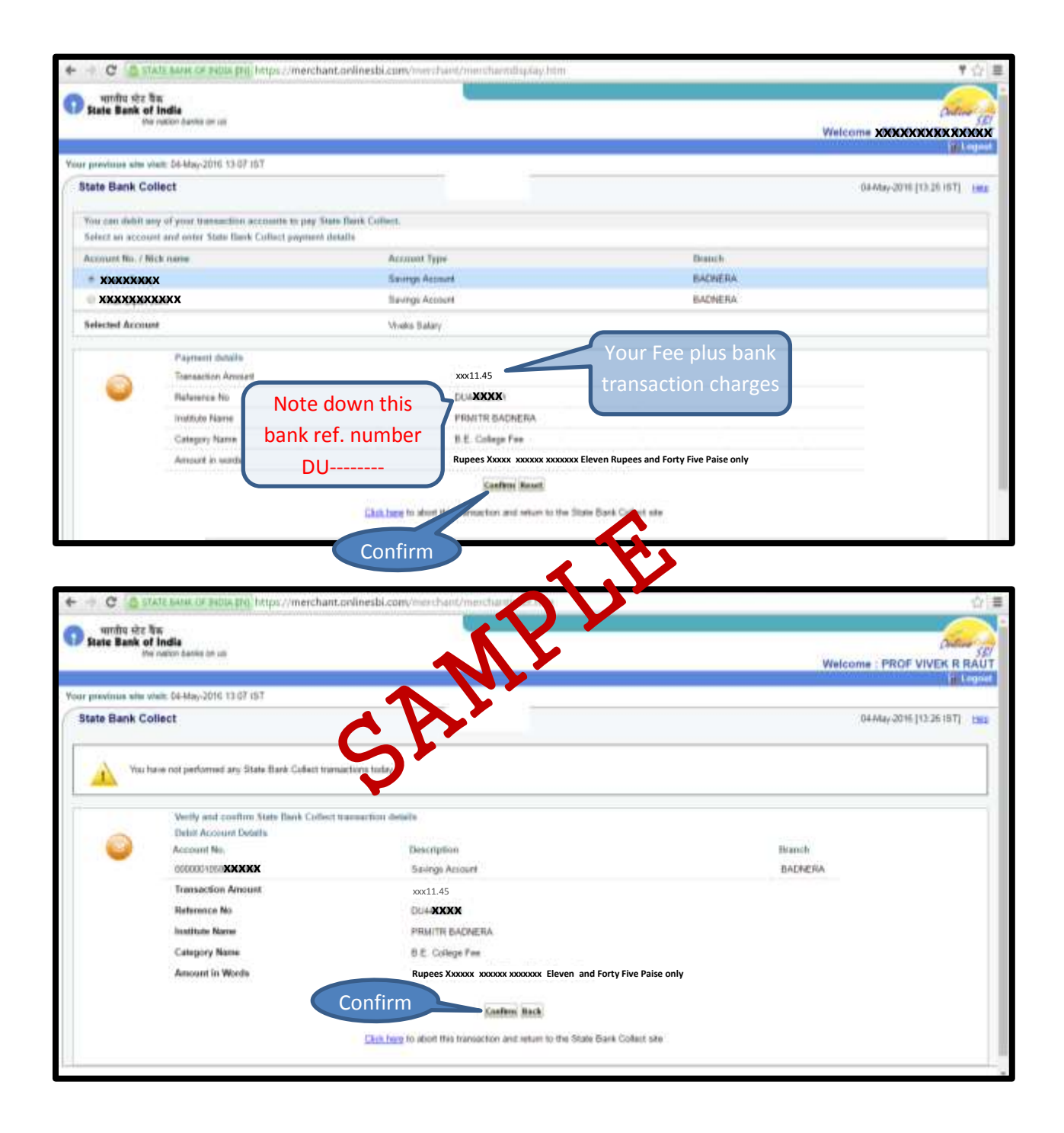

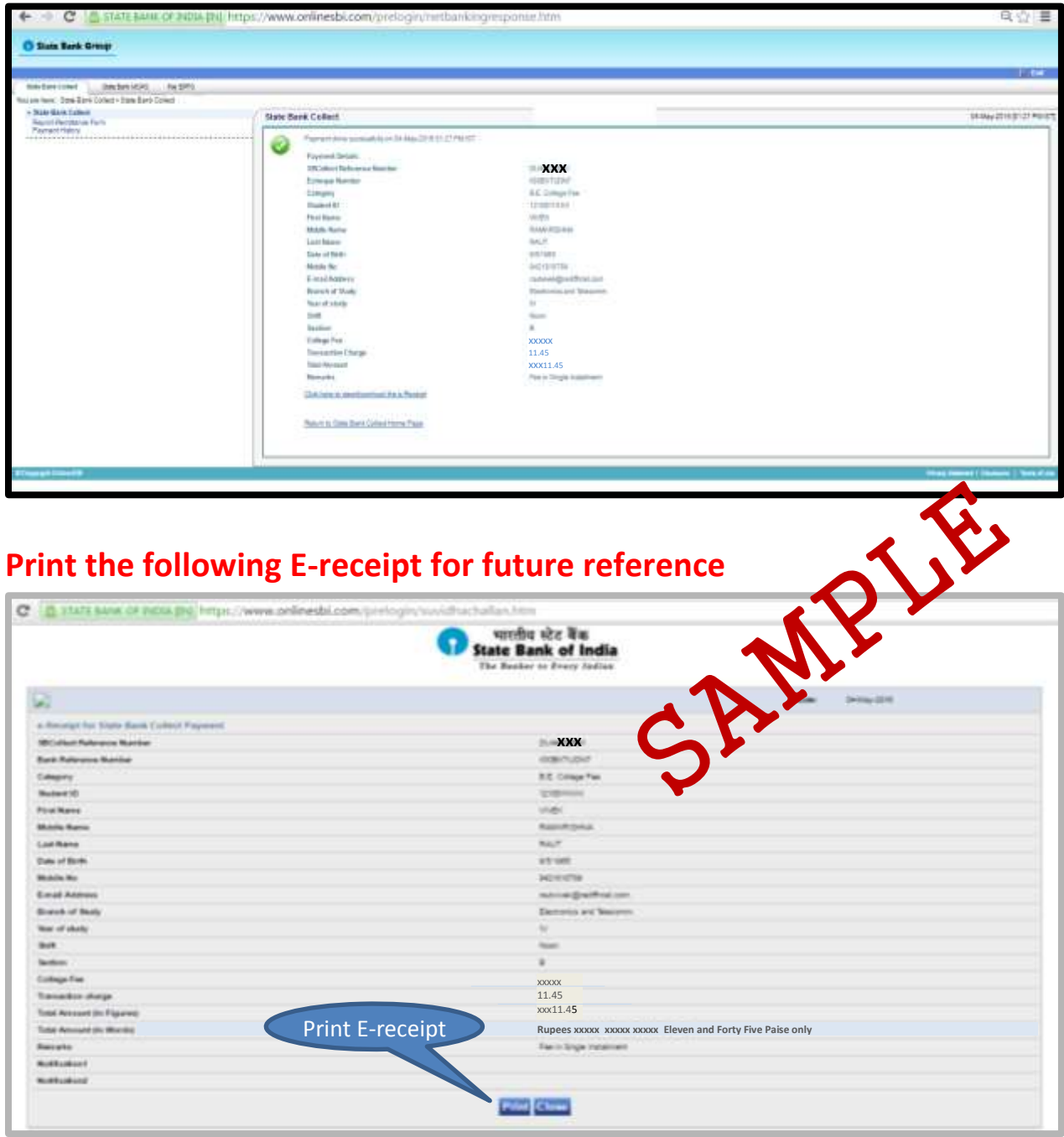

**You can print the receipt lateron too through payment history. Use Bank Reference number (DUXXXXXXXX) and enter details as shown below**

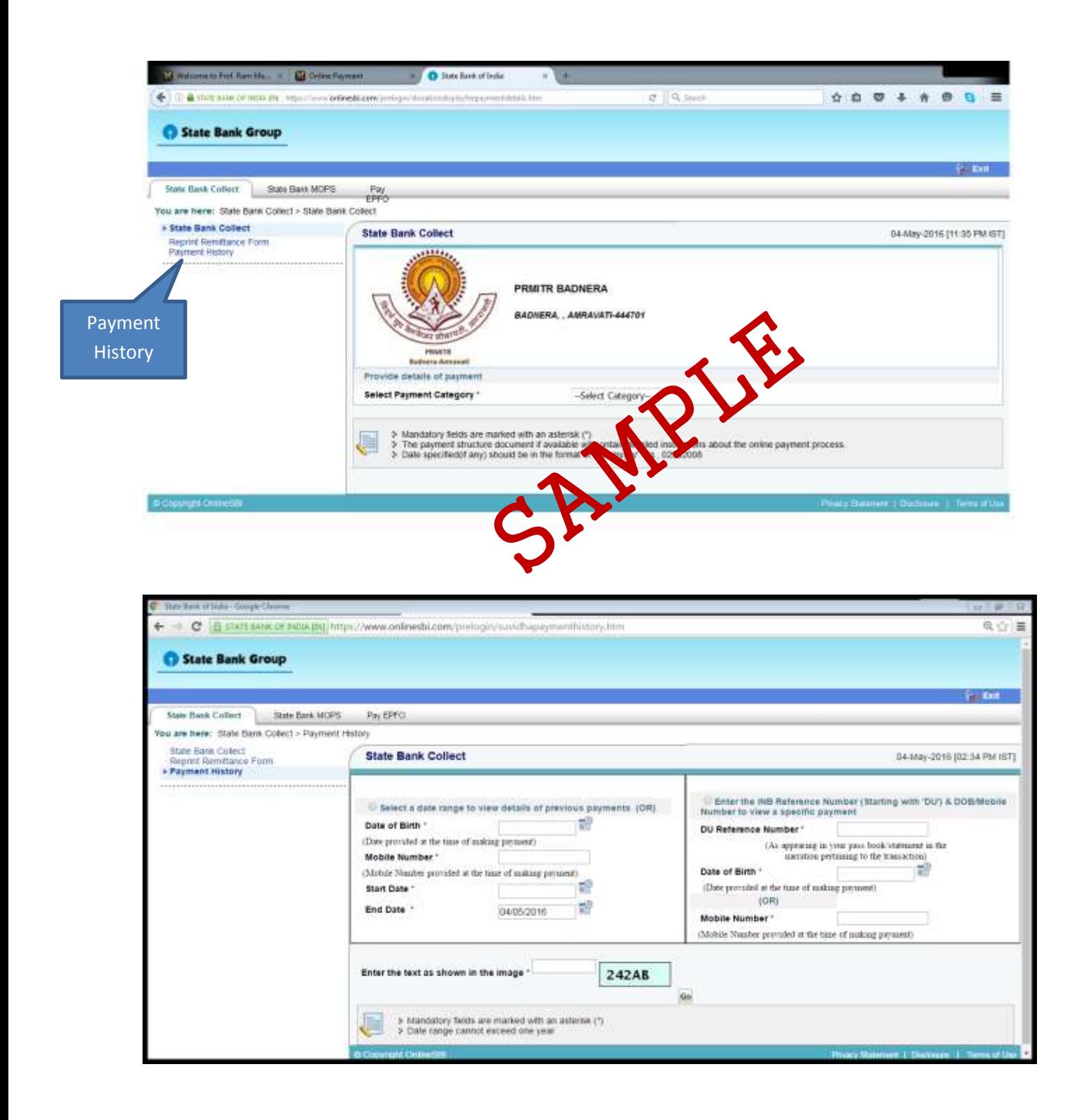

### Fill the details

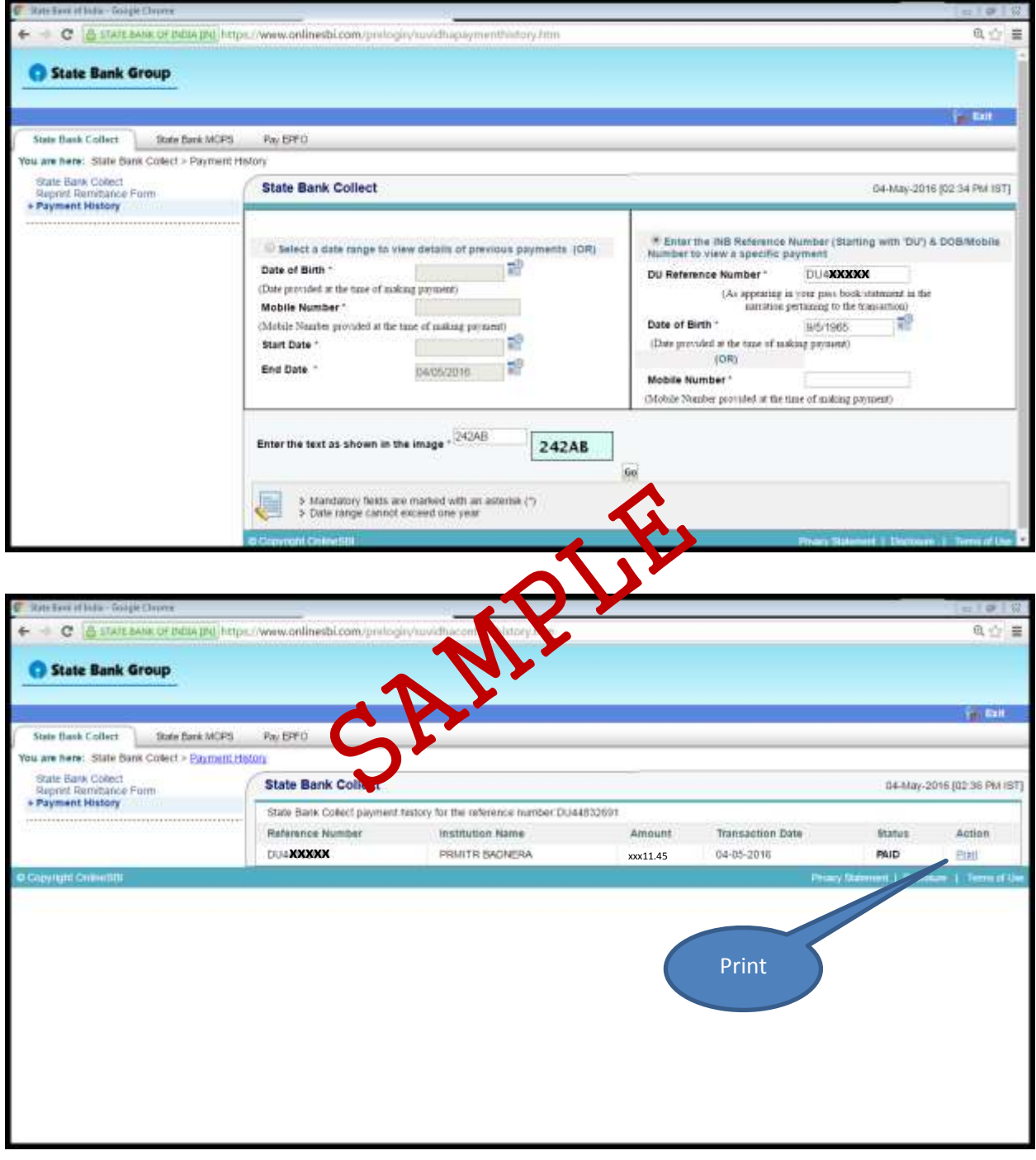